## Ответ по формату на входящее требование

Согласно Приказу ФНС России от 27.12.2017 N ММВ-7-6/1096@ налогоплательщику необходимо сформировать опись по новому формату "ON\_DOCNPNO".

Посмотреть формат требования можно в реестре документооборотов в разделе Документы от ФНС вкладка Документ. Префикс в имени входящего документа указывает на формат требования.

После выбора необходимого требования в реестре нажмите кнопку Документы от ФНС и выберите Сформировать по формату ответ на требование:

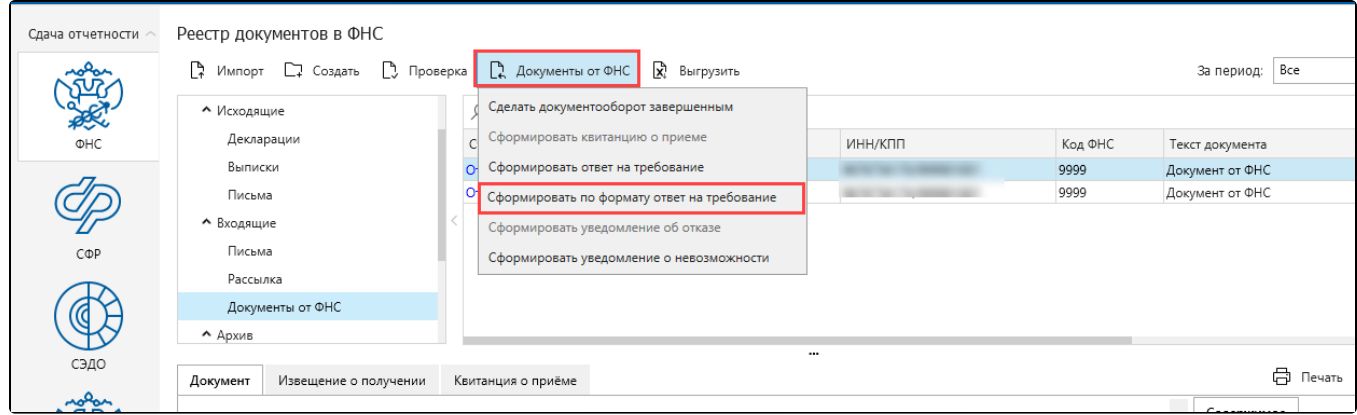

Или нажмите правой кнопкой мыши на запись с требованием и выберите Сформировать по формату ответ на требование:

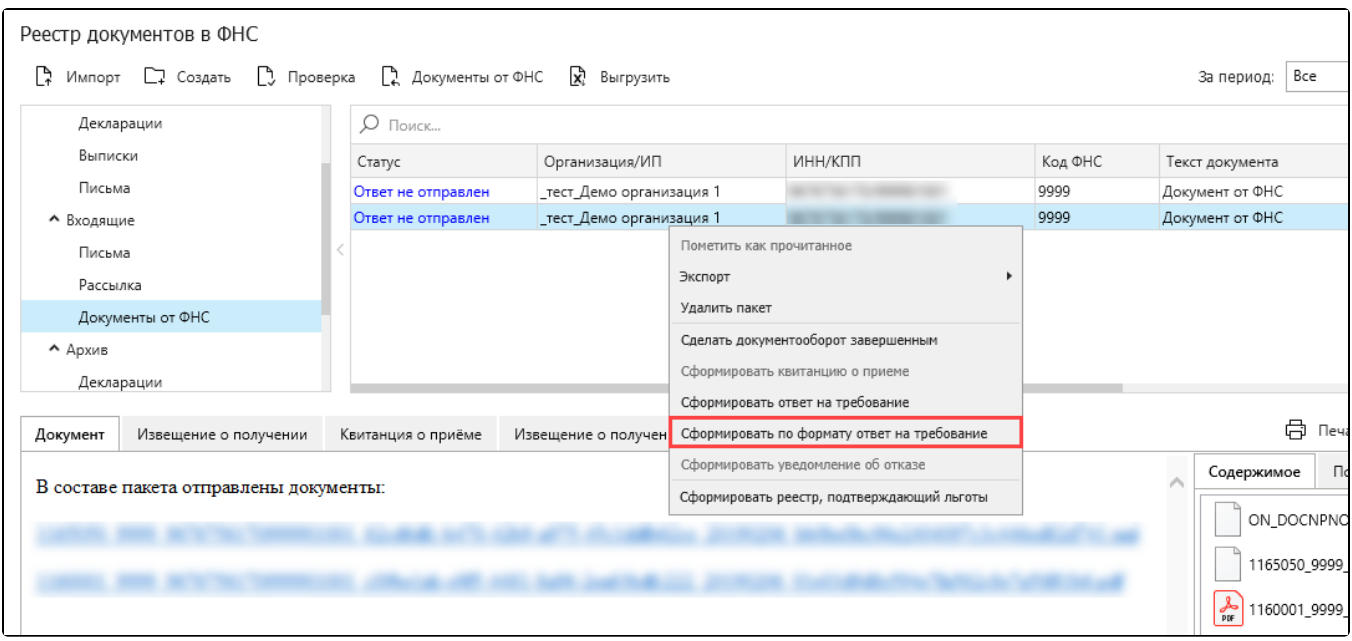

Выберите требование, на которое необходимо сформировать ответ, и нажмите кнопку Принять:

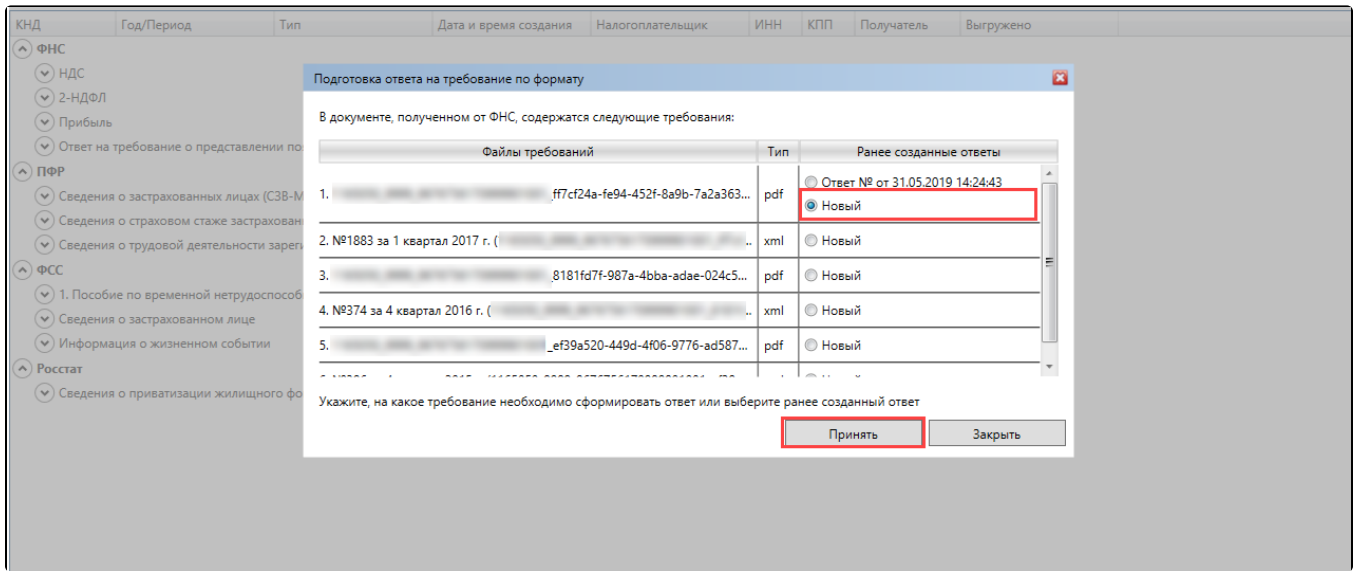

## Нажмите на строку Несоответствие конкретных показателей:

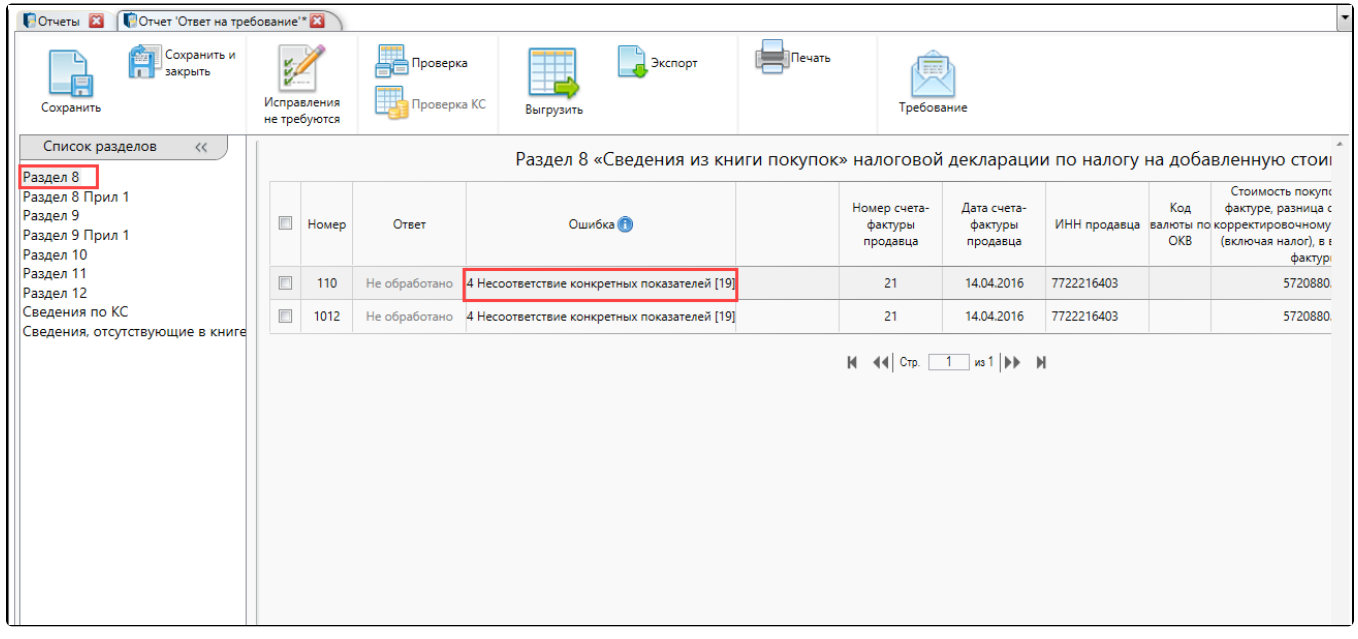

В открывшейся форме внесите необходимые правки:

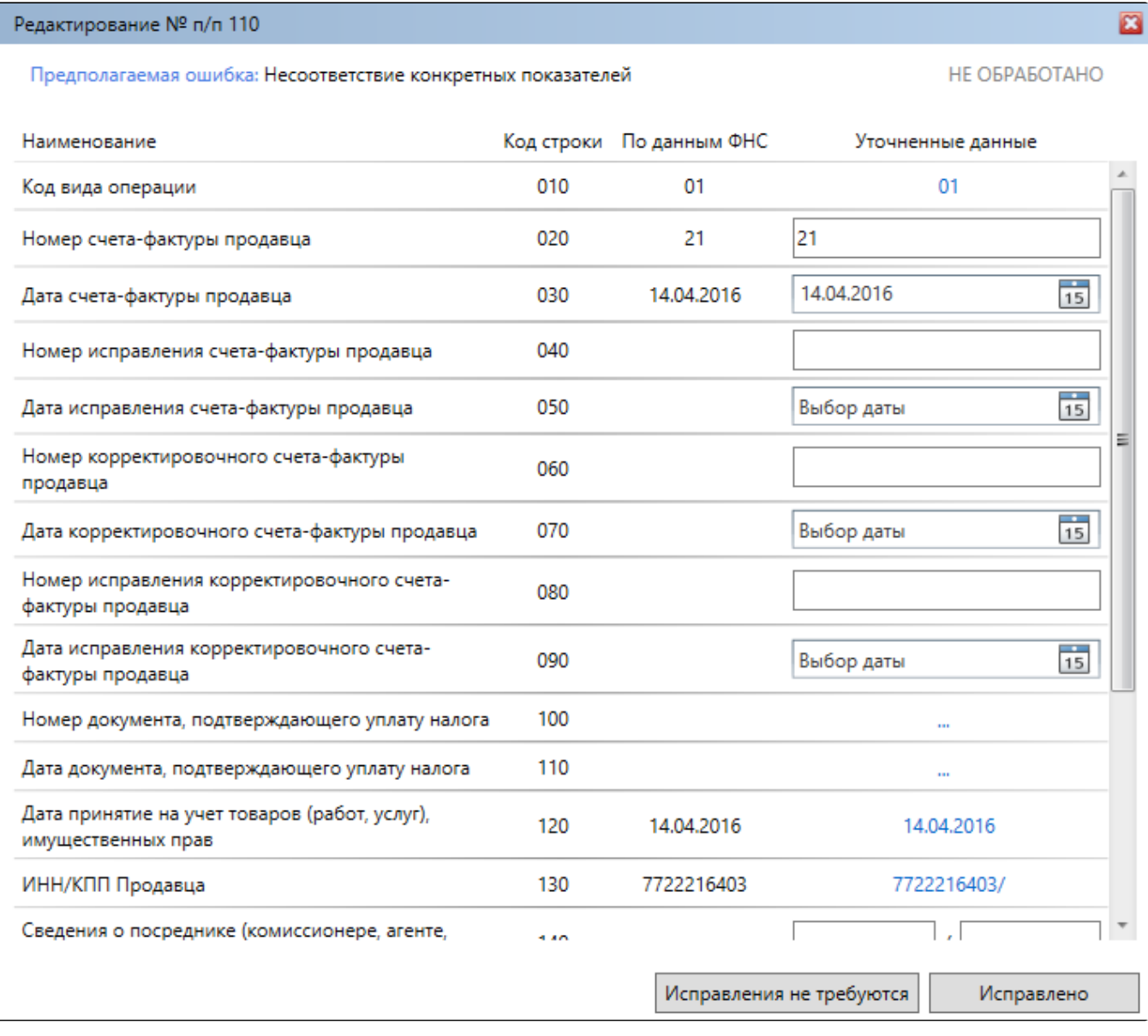

При подготовке ответа на требование по формату есть возможность выбрать раздел, по которому даются пояснения:

- сведения по КС;
- сведения по книге продаж;
- иные сведения.

В разделе Иные сведения есть возможность предоставить ответ в свободной форме, то есть в форме пояснительной записки.

В Редакторе отчетов нажмите на кнопку Выгрузить. Будет сформирован ответ на требование (представление) и далее его можно отправить с помощью Мастера связи.

Представление документов сформировано и готово к отправке через Мастер связи.